Uses for your TI-84 Calculator:

## Box and Whisker Data Plotting on your calculator

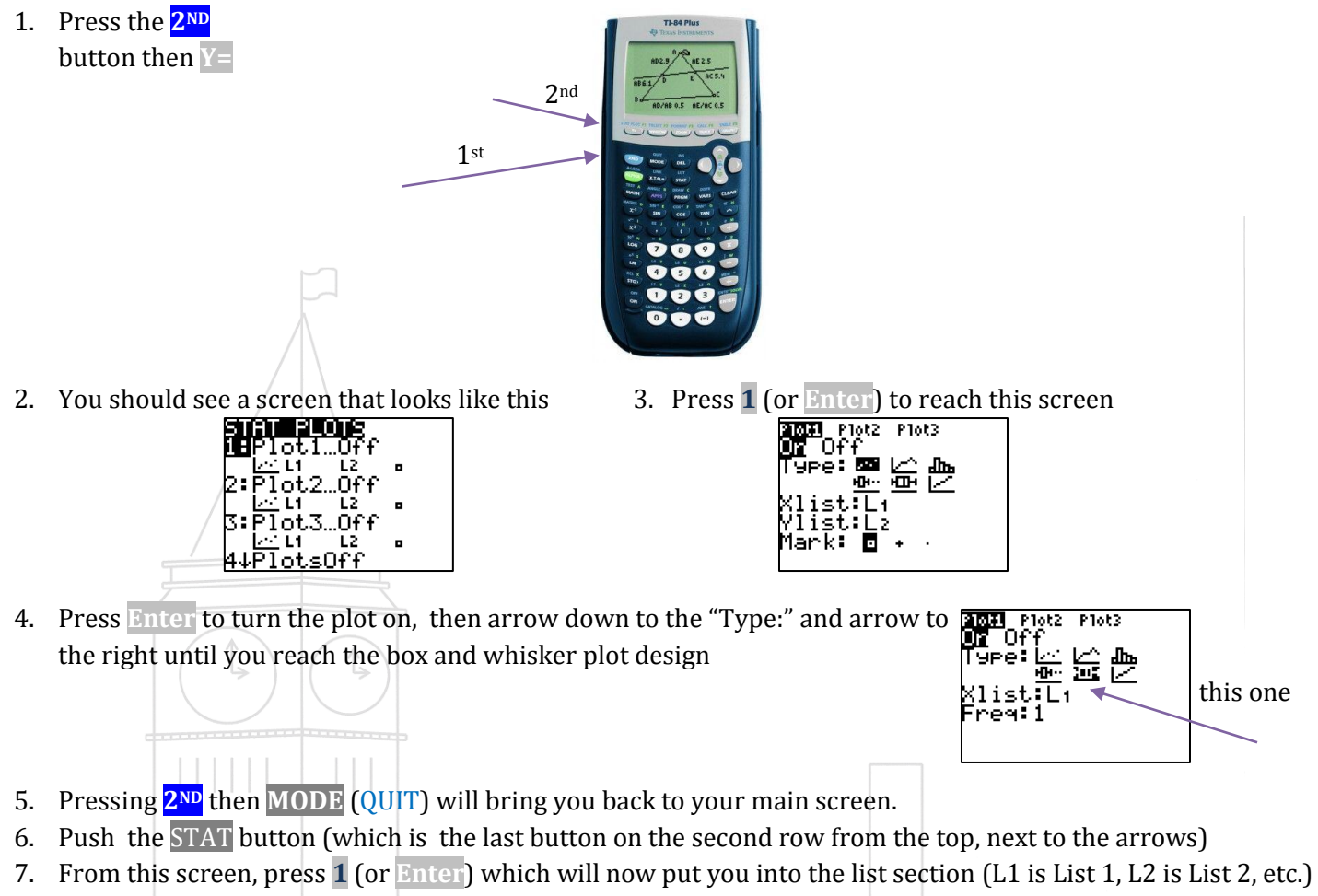

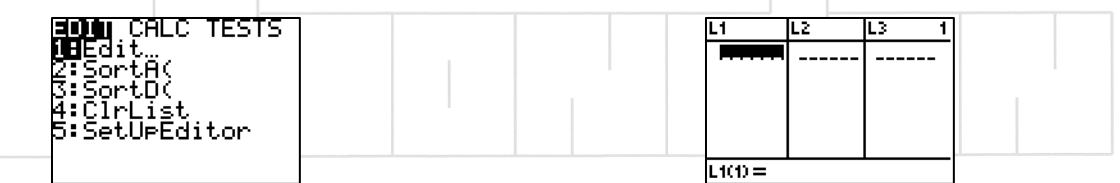

8. I used the numbers 72, 73, 66, 71, 82, 85, 95, 85, 86, 89, 91, 92 for my example. I typed the first number onto the calculator, then I scrolled down. I then typed the next number, scrolled down, etc. until all numbers are on their own lines.

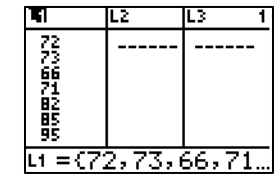

9. Then, press the **WINDOW** button to set up the graph dimensions. Since the example doesn't have any negative numbers I don't need to include the negatives in my graph. I, therefore, started my Xmin (X Minimum Value) at 0. My largest number is 95, so I went a little higher to 100 for my Xmax (X Maximum Value). I kept the Xscl (X Scale: the rate we are counting by) as 1. Since we are only working with x values (the range) we don't need to change anything on the Y values except for the Ymin (which I changed to 0).

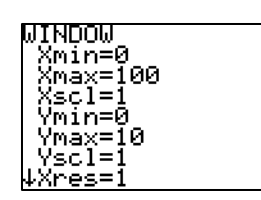

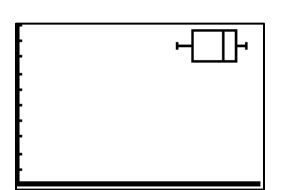

10. Push the **GRAPH** button, and you should see a screen that has a box and whisker plot

11. From here, find and press the **TRACE** button (right next to the **GRAPH** button).

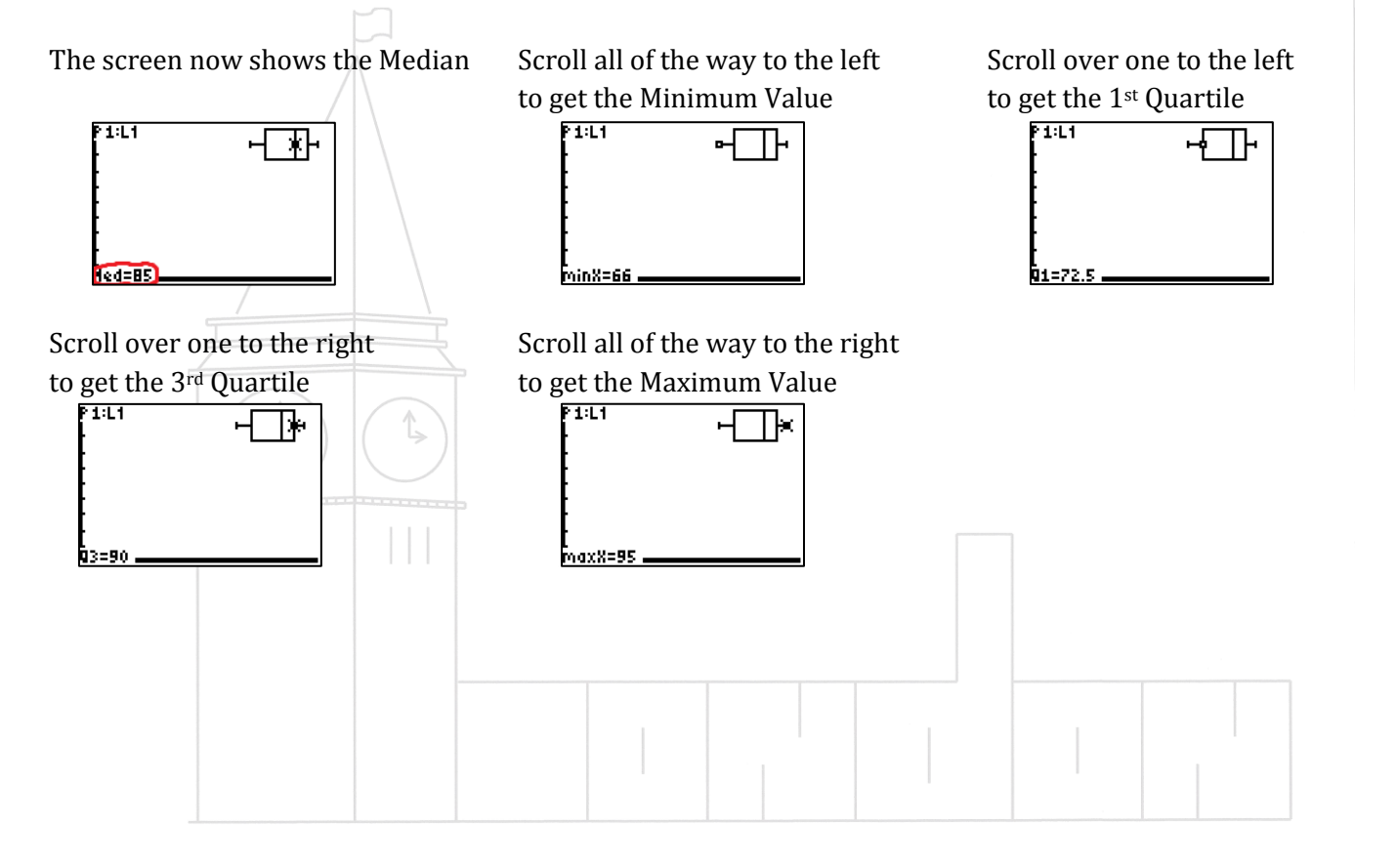

EXTRA INFORMATION for Box and Whisker Data Plot on the TI-84 Calculator

If you do not like the placement of the box and whisker data plot, you can change the sizing by going back to the **WINDOW** area and change the dynamics.

\_\_\_\_\_\_\_\_\_\_\_\_\_\_\_\_\_\_\_\_\_\_\_\_\_\_\_\_\_\_\_\_\_\_\_\_\_\_\_\_\_\_\_\_\_\_\_\_\_\_\_\_\_\_\_\_\_\_\_\_\_\_\_\_\_\_\_\_\_\_\_\_\_\_\_\_\_\_\_\_\_\_\_\_\_\_\_\_\_\_\_\_\_\_\_\_\_\_\_\_\_\_\_\_\_\_\_\_\_\_\_\_\_\_\_\_\_\_\_\_\_

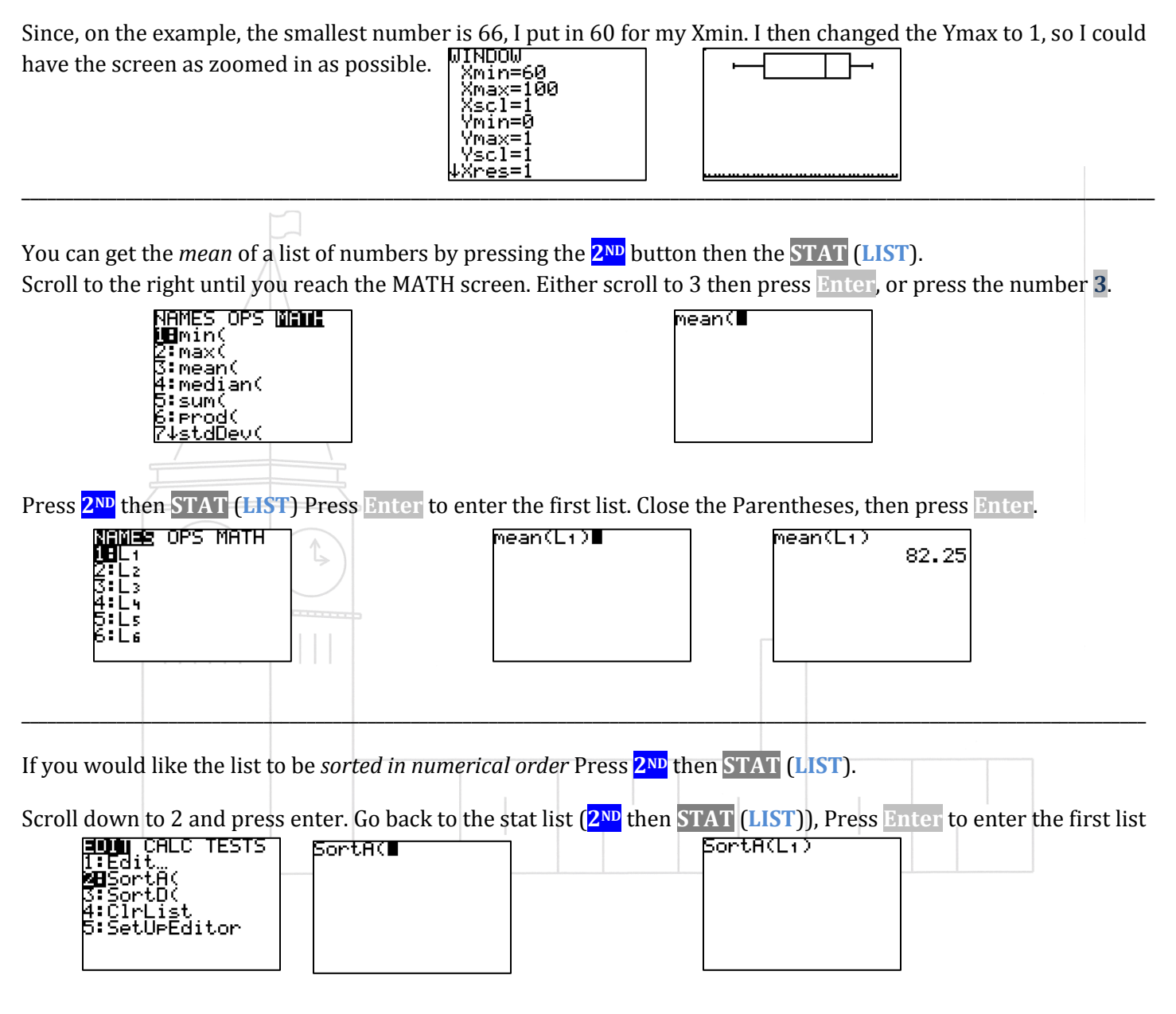

Close the Parentheses, then press **Enter.** When you go back to the list, the numbers will now be in order.

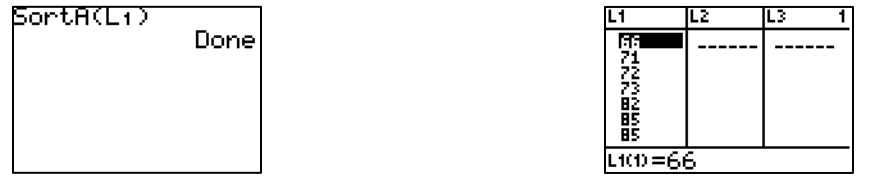